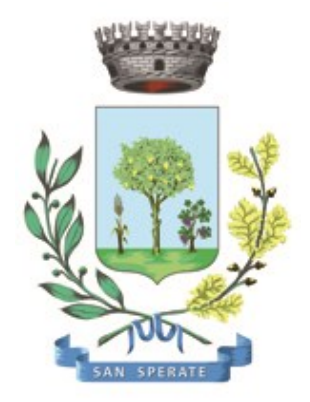

# **Comune di SAN SPERATE**

Ufficio Responsabile della transizione al digitale

*Provincia Sud Sardegna – via Sassari, 12 – 09026 San Sperate* [www.sansperate.net](http://www.sansperate.net/) | [protocollo@pec.comune.sansperate.ca.it](mailto:protocollo@pec.comune.sansperate.ca.it)

# **MANUALE OPERATIVO PER LA PRESENTAZIONE TRAMITE ISTANZA ON-LINE DELLA Richiesta contributo per il sostegno alla locazione di cui alla L. 431/98, art. 11. Annualità 2023**

## **INDICE**

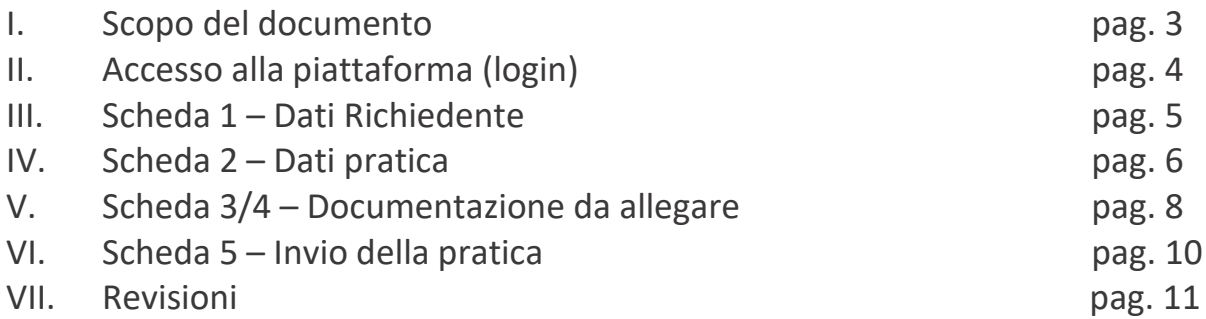

# **I. SCOPO DEL DOCUMENTO**

Questo manuale è stato realizzato dal Servizio Informatico Comunale, in ottemperanza degli obiettivi fissati dall'Ufficio Responsabile della transizione al Digitale, nelle more di accelerare e favorire il processo di digitalizzazione dell'Ente così come previsto dalla normativa vigente e sotto autorizzazione del Responsabile della Transizione al digitale dell'Ente, Dott.ssa Iride Atzori (già responsabile AREA 1).

Il Servizio Informatico Comunale, nella persona di Alberto Mameli – istruttore informatico – attraverso il presente documento, vuole rilasciare uno strumento operativo che consenta ai Cittadini di usufruire in modo semplice e immediato della piattaforma online in cui caricare l'istanza relativa al servizio in oggetto. L'autenticazione alla piattaforma sarà possibile solo attraverso i sistemi pubblici di identità digitale quali SPID, CNS o CIE.

Lo scopo del manuale quindi è quello di dare una guida operativa chiara e univoca sugli step necessari per completare in modo corretto la presentazione dell'**istanza online** per richiedere la "**Richiesta contributo per il sostegno alla locazione di cui alla L. 431/98, art. 11 - Annualità 2023**", così come previsto dalle Linee Guida AGID e dal Codice dell'Amministrazione Digitale (CAD).

Il manuale è quindi suddiviso in paragrafi che corrispondono ai 5 principali step che la piattaforma mette a disposizione per completare la presentazione dell'istanza di partecipazione on-line.

Per qualsiasi dubbio in merito o richiesta di supporto tecnico per le operazioni di autenticazione e di compilazione si mette a disposizione il seguente indirizzo e-mail a cui scrivere le vostre richieste: [sic@sansperate.net](mailto:sic@sansperate.net)

# **II. ACCESSO ALLA PIATTAFORMA (login)**

In ottemperanza del Codice dell'Amministrazione Digitale (CAD – D. Lgs. 82/2005) e delle successive linee guida AGID, la pubblica Amministrazione, nelle more di accelerare il processo di digitalizzazione del Paese, deve consentire l'accesso ai servizi pubblici attraverso sistemi di identificazione digitale quali SPID, CIE o CNS.

Quindi la "Richiesta di ammissione alla frequenza dell'Asilo Nido Comunale – A.E. 2023/2024" potrà essere inoltrata esclusivamente attraverso la piattaforma per le istanze online messa a disposizione dall'Amministrazione Comunale.

### **ACCESSO ALLA PIATTAFORMA**

Il primo step da effettuare è l'accesso alla piattaforma, ovvero l'autenticazione attraverso uno dei 3 sistemi di identità digitale messi a disposizione dal sistema pubblico.

Per maggiori informazioni relativamente all'autenticazione tramite SPID, CIE o CNS si rimanda alla normativa vigente, disponibili nelle relative piattaforme:

- SPID <https://www.spid.gov.it/>
- CIE <https://www.cartaidentita.interno.gov.it/>
- CNS <https://www.agid.gov.it/it/piattaforme/carta-nazionale-servizi>

Il primo step perciò consiste nel collegarsi al link, pubblicato sull'avviso dedicato pubblicato sul sito web istituzionale e disponibile nella documentazione dell'avviso.

Una volta cliccato sul link si presenta la seguente schermata in cui selezionare il sistema di autenticazione. In questa schermata cliccare sul pulsante "*ACCEDI AL SERVIZIO*", come nella seguente immagine:

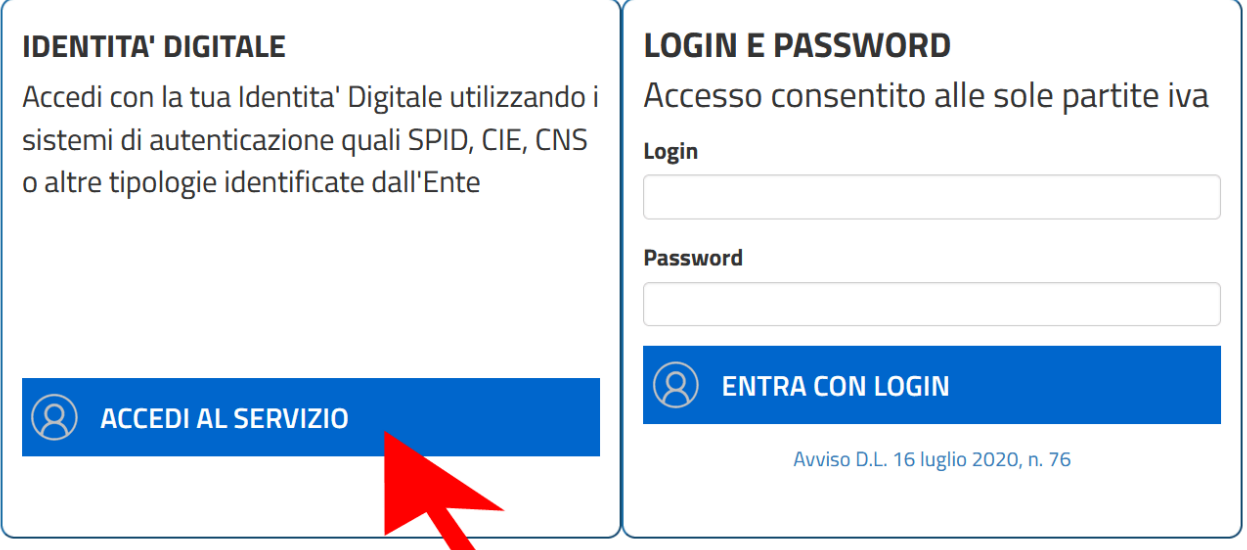

Una volta cliccato il pulsante si aprirà la schermata in cui scegliere la modalità di autenticazione attraverso SPID, CIE o CNS.

**ATTENZIONE:** consigliamo vivamente di utilizzare il sistema di autenticazione **tramite SPID** in quanto non richiede l'installazione nel proprio computer di lettori e/o altri dispositivi di interfaccia hardware. Con SPID è necessario solo avere l'applicazione del proprio fornitore installata nello smartphone (Poste, Aruba, InfoCert, etc..). Se ancora non si è in possesso di SPID, ecco le istruzioni per ottenerlo:

### **https://www.spid.gov.it/cos-e-spid/come-attivare-spid/**

## **III. SCHEDA 1 – DATI RICHIEDENTE**

Come accennato in precedenza, nella **Scheda 1**, relativa ai dati del richiedente, troviamo già precompilati i dati sull'identità del richiedente in qualità di genitore/tutore del bambino per cui si effettua la domanda: tali dati sono importati automaticamente dal sistema di autenticazione scelto (identità digitale).

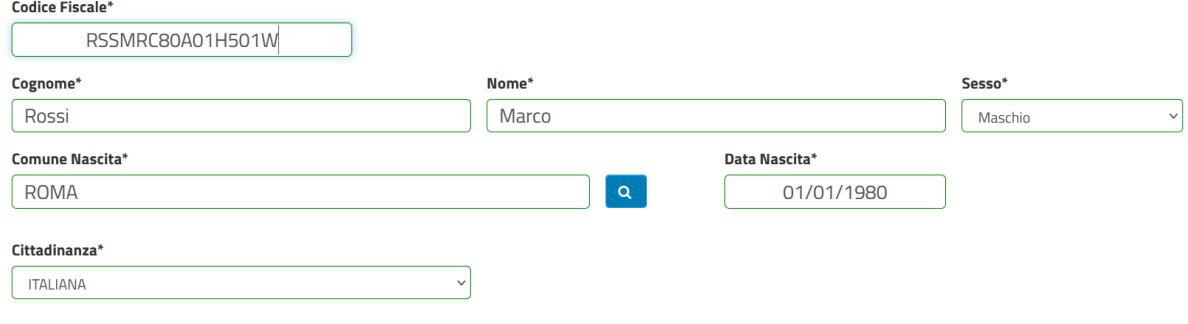

Dovranno essere compilati manualmente i campi relativi a **e-mail** e **PEC** e numero di telefono/cellulare (dati comunque opzionali).

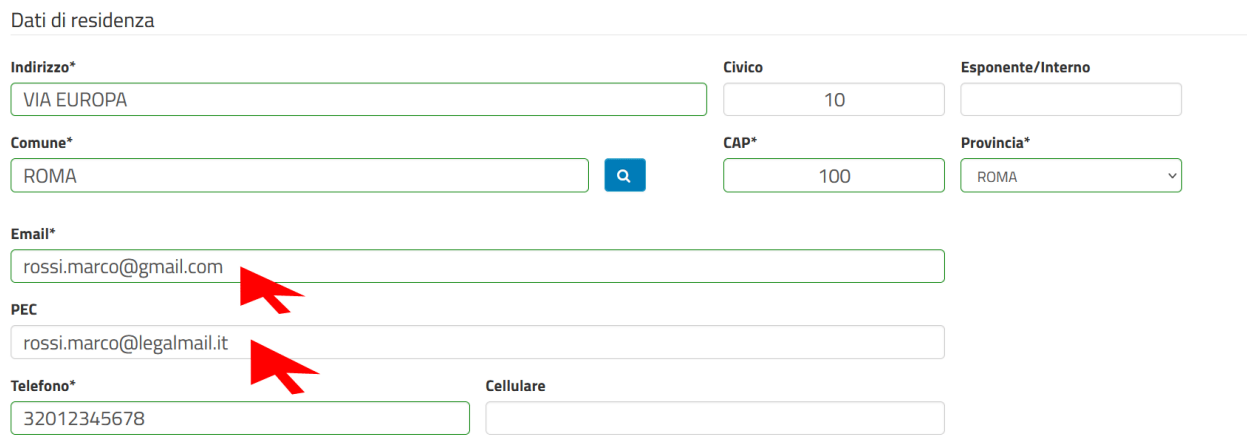

Una volta verificati i dati e integrato quelli mancanti è necessario cliccare sul pulsante in basso a destra "*AVANTI*" per compilare la scheda successiva.

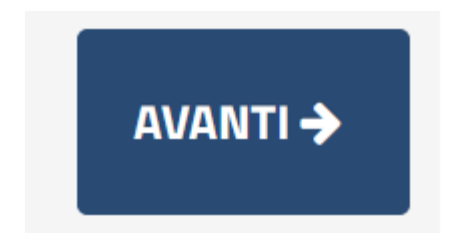

AVANTI ->

**ATTENZIONE:** Potrebbe capitare che il sistema SPID, verificato che il vostro utente non ha mai compilato dei dati fondamentali quali ad esempio un numero di cellulare o l'indirizzo, vi richieda la compilazione dei dati mancanti. Una volta compilati però la piattaforma potrebbe re-indirizzati nella home page del portale, in questo caso per tornare all'istanza online vi sono due possibilità:

- **1. Cliccare nuovamente nel link presente nell'avviso pubblico**
- **2. Sfruttare i menu presenti nella pagina seguendo il percorso: CITTADINI E IMPRESE > ISTANZE ONLINE > APERTURA PRATICHE > SERVIZI SOCIALI > Sostegno alla locazione L. 341/98, art. 11> Richiesta contributo per il sostegno alla locazione di cui alla L. 431/98, art. 11. Annualità 2023. > AVVIA PRATICA**

## **IV. SCHEDA 2 – DATI PRATICA**

La seconda scheda si compone di 3 sotto-sezioni così distinte:

- sotto-sezione 01 Dati Generali Pratica
- sotto-sezione 02 Quadro B
- sotto-sezione 03 Quadro C

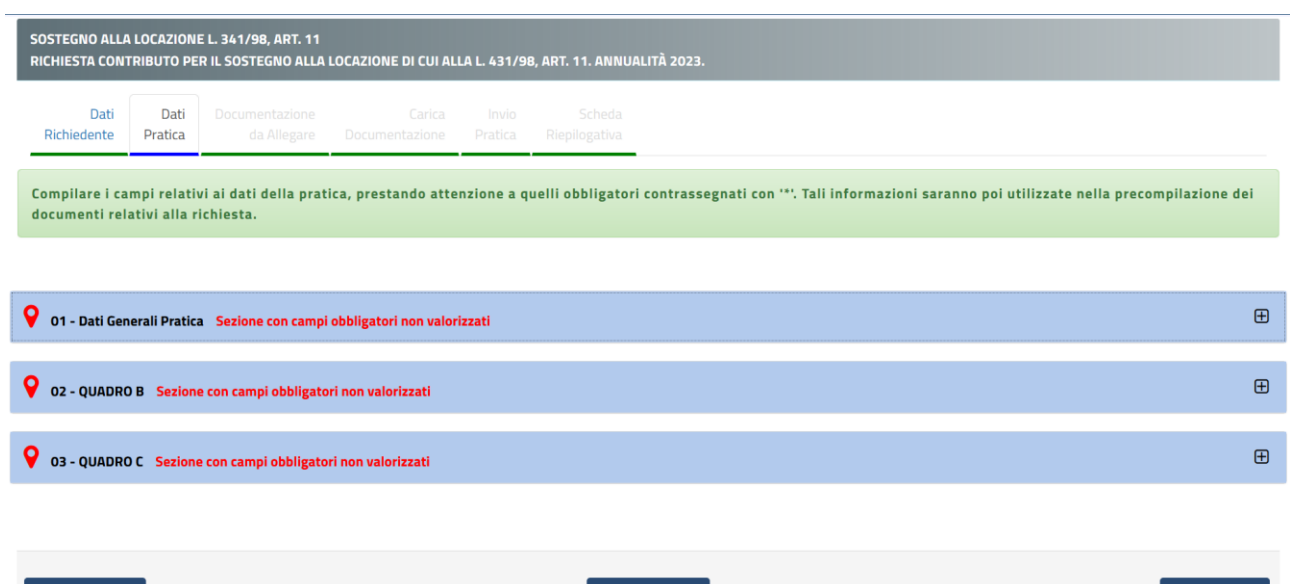

Ogni sotto-sezione è espandibile attraverso il pulsante [+] come evidenziato dalla freccia verde nella immagine sottostante.

**Q** SOSPENDI

#### ● 01 - Dati Generali - Nucleo familiare Sezione con campi obbligatori non valorizzati

← INDIETRO

Compilati tutti i campi necessari si potrà passare allo step successivo attraverso il pulsante "AVANTI". Di seguito esaminiamo ogni singola sotto-sezione.

#### **SOTTO-SEZIONE 01: DATI GENERALI PRATICA**

In questa prima sotto-sezione è necessario rilasciare una serie di dichiarazioni, alcune delle quali obbligatoria per andare avanti nella presentazione dell'istanza. Le voci da spuntare obbligatoriamente sono riconoscibili da un asterisco posto alla fine di ogni decrizione. Le dichiarazioni richieste sono:

- di aver preso visione del Bando di concorso e di accettare le condizioni in esso contenute (obbligatorio);
- di essere consapevole delle sanzioni penali previste in caso di dichiarazioni false (obbligatorio);
- dichiarare la propria cittadinanza (ovviamente è possibile una sola scelta tra le due), se viene indicata la cittadinanza straniera è necessario nella sezione dei documenti, allegare il permesso di soggiorno in corso di validità;
- dichiarazione sull'alloggio (spunta obbligatoria) ed è necessario indicare il numero di mesi di locazione nell'anno 2023
- dichiarazione sulla presenza di ultrasessantacinquenni nel nucleo familiare, se viene messa la spunta in quanto presenti è obbligatorio poi indicare il numero di componenti;
- dichiarazione sulla presenza di portatori di handicap o invalidità oltre il 67% nel nucleo familiare, se viene messa la spunta in quanto presenti è obbligatorio poi indicare il numero di componenti;

•

#### **SOTTO-SEZIONE 02: QUADRO B**

In questa seconda parte è necessario inserire i dati dell'immobile oggetto della richiesta. Tutti i campi di questo secondo blocco sono obbligatori, quindi è necessario compilare tutti i campi presenti per poter continuare verso gli step successivi.

#### **SOTTO-SEZIONE 03: QUADRO C**

In questo terzo blocco vengono richieste delle informazioni e delle dichiarazioni in merito all'immobile oltre che alla propria situazione relativamente ad altri contributi percepiti (RdC, ERP, etc..). Nel dettaglio:

- Titolare di proprietà: nel primo blocco è necessario scegliere una delle tre voci disponibili in merito alla proprietà dell'immobile. È necessario scegliere SOLO una delle tre voci disponibili, scegliendo la terza voce è obbligatorio indicare la quota di possedimento:
	- o Che nessun componente il nucleo familiare è titolare di proprietà, usufrutto, uso o abitazione su un alloggio adeguato alle esigenze del nucleo familiare, in nessuna località del territorio nazionale;
	- o Che un componente del nucleo è titolare di diritti di proprietà, usufrutto uso o abitazione nell'ambito del territorio nazionale, ma non può godere del bene;
	- o Che un componente del nucleo familiare è titolare di diritti di proprietà, usufrutto uso o abitazione nell'ambito del territorio nazionale per la quota di possesso pari a \_\_\_\_\_\_%
- Viene poi richiesta la dichiarazione OBBLIGATORIA sul fatto di non avere in essere un contratto di locazione stipulato con parenti ed affini fino al secondo grado o con coniuge non separato legalmente;
- Viene richiesta la dichiarazione OBBLIGATORIA di non essere titolare di un contratto di locazione di unità immobiliare classificata nelle categorie catastali A1, A8 e A9;
- Viene richiesto di indicare l'ISEE;
- Viene richiesto di indicare la propria situazione in merito al reddito di cittadinanza (e in caso si sia stati beneficiari è necessario indicare i mesi di affitto pagati con la quota del reddito di cittadinanza);
- Viene richiesto di indicare la propria situazione in merito all'edilizia Residenziale pubblica;
- Viene richiesto di confermare di essere in regola con i pagamenti degli affitti;
- Infine è necessario indicare il proprio IBAN e accettare l'informativa della privacy.

Una volta compilati tutti i campi obbligatori e quelli opzionali eventualmente interessanti, il Richiedente deve cliccare sul pulsante "AVANTI" per andare allo step successivo, ovvero il caricamento della documentazione necessaria e opzionale.

Il Richiedente può anche decidere di "SOSPENDERE" la pratica. In questo caso i dati inseriti rimangono caricati sulla piattaforma e pronti per essere modificati e/o confermati, ma la procedura non viene finalizzata e quindi non viene presentata nessuna istanza al protocollo dell'Ente.

Il pulsante "INDIETRO" consente di tornare allo step precedente ed effettuare le modifiche necessarie (ad esempio in caso di errori bloccanti segnalati dalla piattaforma).

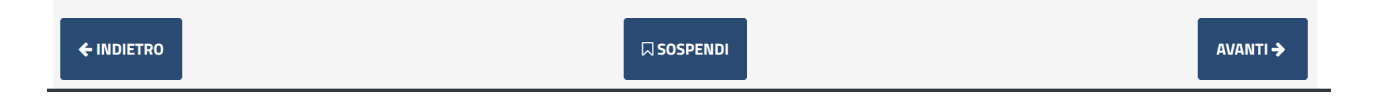

NOTA BENE: si consiglia vivamente di evitare la SOSPENSIONE della pratica e di caricare e completare la pratica in un'unica sessione, anche per motivi di possibili time-out della piattaforma o errori dovuti alla connessione del Candidato non sufficientemente stabile.

## **V. SCHEDE 3/4 – DOCUMENTAZIONE DA ALLEGARE**

Gli step successivi sono relativi al caricamento della documentazione necessaria e obbligatoria per la presentazione dell'istanza.

La prima scheda che si apre è il **RIEPILOGO** di quanto finora compilato e la descrizione della modulistica da allegare nella scheda successiva. Come da immagine sottostante, in alto a destra, è possibile scaricare l'anteprima in pdf della domanda di partecipazione.

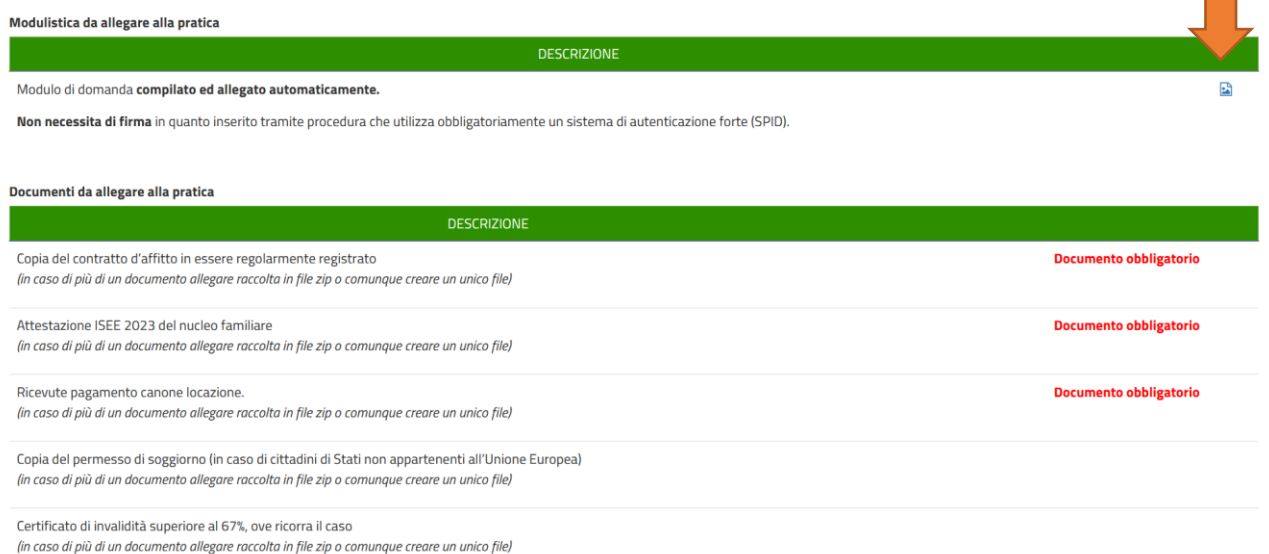

Quindi questa scheda permette SOLO di scaricare l'anteprima e non vi è nulla da compilare e/o caricare. Nella scheda successiva, dopo aver cliccato sul solito pulsante "AVANTI", consentirà di caricare (effettuare l'upload) della documentazione obbligatoria ed opzionale.

Manuale operativo istanza online "Richiesta contributo per il sostegno alla locazione di cui alla L. 431/98, art. 11. Annualità 2023" – pag. 8

Una volta arrivati alla schermata per il caricamento degli è necessario cliccare sui pulsanti alla destra (come da immagine successiva).

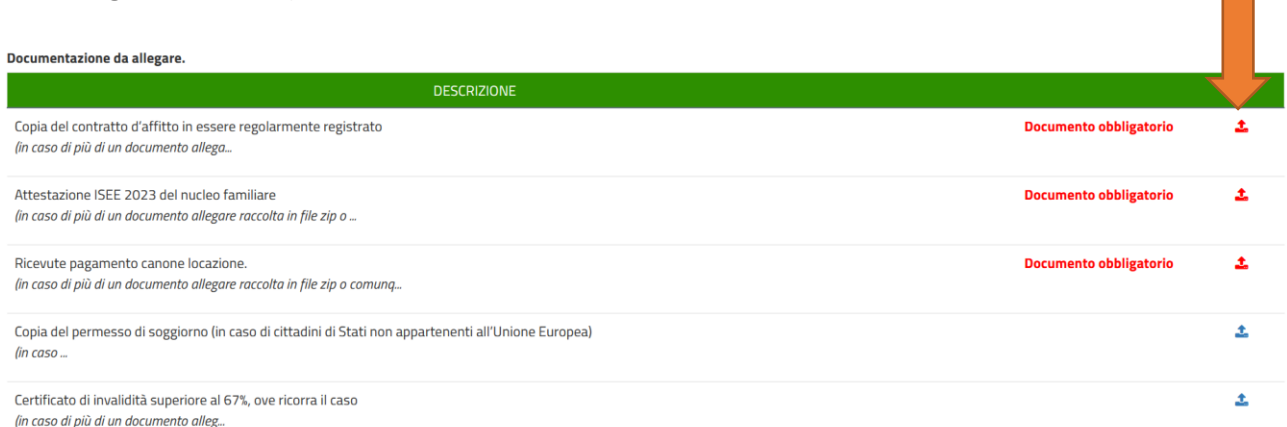

Una volta cliccato sul pulsante la piattaforma metterà a disposizione il form necessario per il caricamento di ogni SINGOLO file, come da immagine seguente:

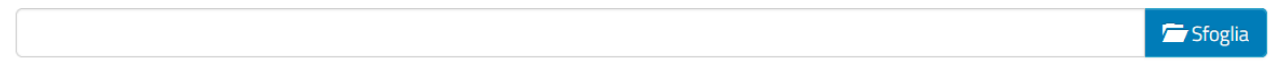

Cliccando su "Sfoglia" si aprirà l'interfaccia per cercare il file all'interno del proprio PC, una volta individuato eseguire un doppio click sullo stesso, in modo da caricarlo sulla piattaforma in questo modo:

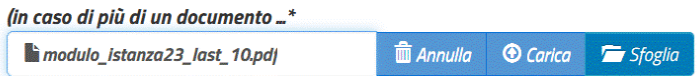

Cliccando su "CARICA" il file viene allegato all'istanza on-line.

È semplice capire se il caricamento (upload) è andato a buon fine in quanto dopo aver cliccato sul pulsante "CARICA" la pagina verrà aggiornata e si avrà una situazione di questo tipo:

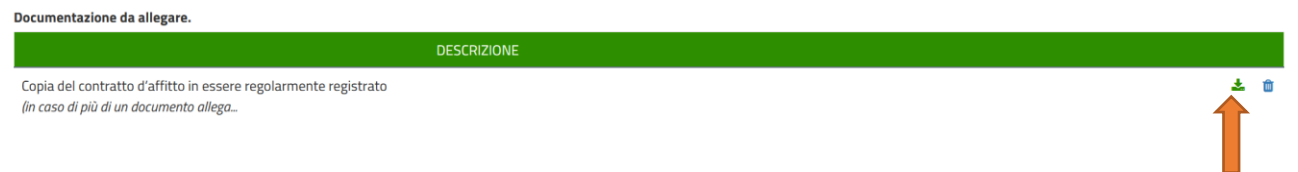

Una volta caricato l'allegato l'icona, che prima era rossa, diventa verde e viene messo a disposizione anche il pulsante per rimuovere il documento appena caricato e poterne allegare un altro. Con lo stesso principio vengono caricati gli altri allegati, sia obbligatori (indicati in rosso) sia opzionali (indicati in blu). Clicchiamo quindi sul pulsante AVANTI per proseguire con la presentazione dell'istanza.

ATTENZIONE: gli allegati relativi a:

- Copia del contratto d'affitto in essere regolarmente registrato
- Attestazione ISEE 2023 del nucleo familiare
- Ricevute pagamento canone locazione.

Sono OBBLIGATORI per tutti i richiedenti in quanto fanno parte integrante della domanda. Mentre gli altri allegati:

- Copia del permesso di soggiorno (in caso di cittadini di Stati non appartenenti all'Unione Europea)
- Certificato di invalidità superiore al 67%, ove ricorra il caso

Vengono richiesti come obbligatori SOLO SE si sono rilasciate le dichiarazioni corrispondenti.

## **VI. SCHEDE 5 – INVIO DELL'ISTANZA**

Nell'ultima scheda il Richiedente deve semplicemente accettare le condizioni Privacy e il trattamento dei dati relativamente alla presentazione della domanda di partecipazione.

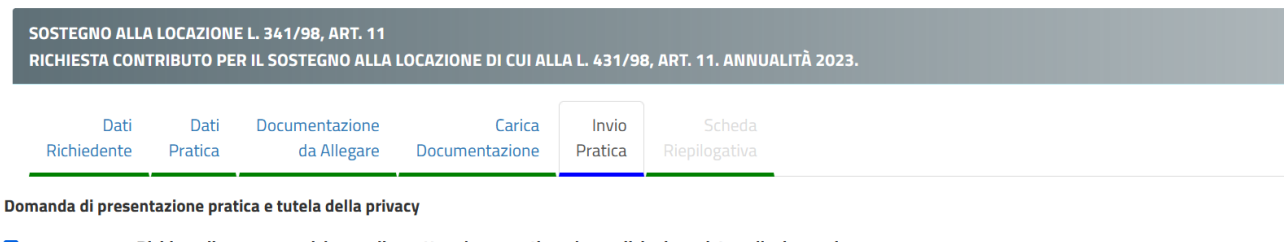

 $\blacktriangledown$ Dichiaro di aver preso visione e di accettare le normative e le condizioni previste nella domanda.

 $\overline{\mathbf{z}}$ Dichiaro di aver preso visione dell'informativa ai sensi dell'art. 13 del Regolamento Europeo n. 2016/679 ed esprimo il consenso al trattamento dei dati.

Una volta cliccato sulle due check-box, cliccare sul pulsante "INVIA".

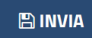

Effettuato l'invio, la piattaforma carica tutti i documenti e i dati dichiarati ed elabora la richiesta. ATTENZIONE: in base alla grandezza dei file caricati o della congestione del sistema informatico, il caricamento potrebbe impiegare anche qualche minuto. Attendere senza chiudere il browser fino a quando non verrà visualizzata la seguente schermata.

"*La sua pratica, relativa a: Sostegno alla locazione L. 341/98, art. 11 - Richiesta contributo per il sostegno alla locazione di cui alla L. 431/98, art. 11. Annualità 2023., è stata inoltrata con numero 612 in data 21/09/2023 alle ore 09:41. Protocollo Generale: Nr. 14824 Del 21/09/2023*"

A seguito di questo messaggio il Richiedente riceverà una PEC con un testo molto simile a quello sopra indicato. È necessario salvare la PEC ricevuta e tenere a mente il numero di protocollo generale assegnato in quanto in tutte le comunicazioni verrà usato solo questo come riferimento.

**NOTA BENE**: ogni Richiedente potrà inoltrare più volte la domanda, verrà presa in considerazione solo l'ultima in ordine cronologico presentata entro i termini del bando stesso.

## **VII. REVISIONI DEL DOCUMENTO**

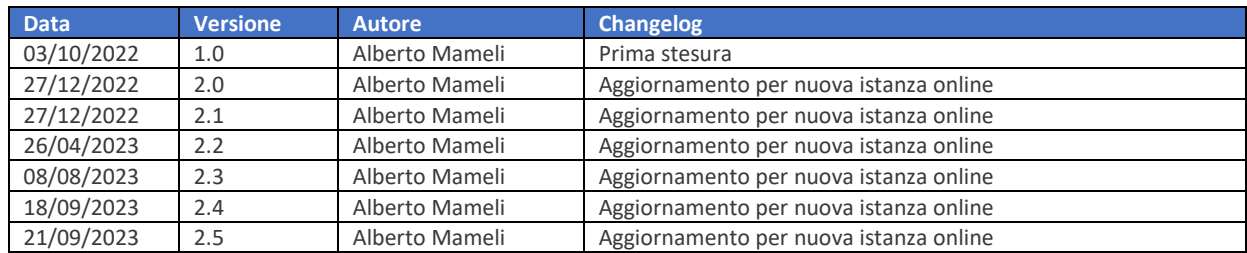

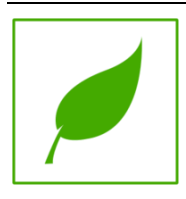

Manuale concluso. Copia di cortesia, se possibile evita di stampare.